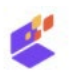

## Quick reference guide voor het uploaden van je scriptie

- 1. Ga naar [https://www.surfsharekit.nl](https://www.surfsharekit.nl/) Je logt in via surfconext. Als je voor het eerst inlogt op surfsharekit.nl moet je toestemming geven voor het gebruik van je (inlog)gegevens anders kun je niet inloggen.
- 2. Klik op de knop "Nieuwe publicatie"

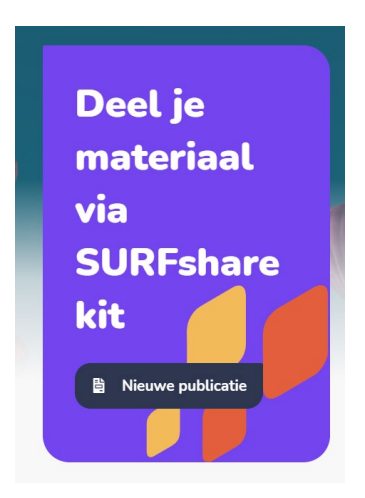

3. Vervolgens moet je kiezen voor Organisatie – klik op "Hogeschool Rotterdam"

Nieuwe publicatie

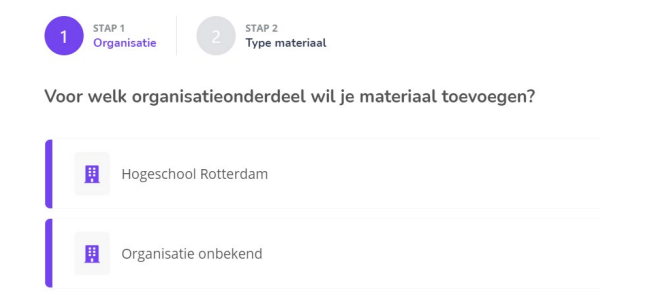

4. Nu moet je kiezen voor Type materiaal – kies voor "Afstudeerwerk of stageverslag" en klik op "Bevestigen"

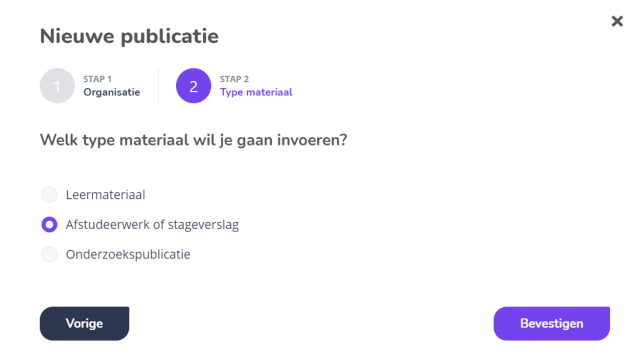

5. Vervolgens moet je de zgn. metadata (gegevens over je scriptie) invullen bij "Algemene gegevens" en bij "Aanvullende gegevens"

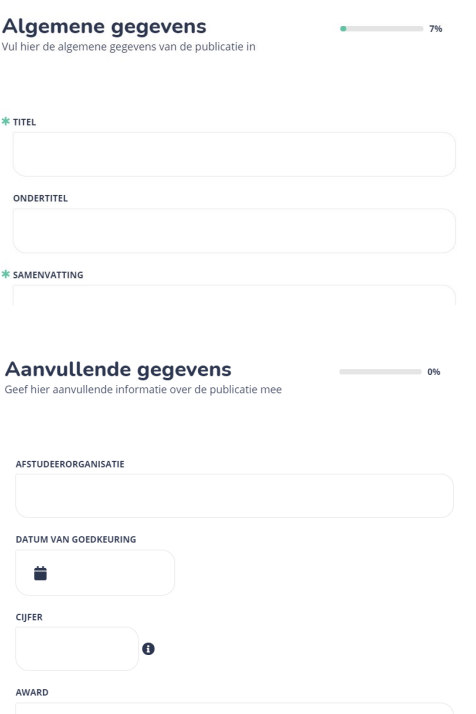

Doe dit zo volledig mogelijk.

De volgende Algemene gegevens zijn verplicht

- titel

- samenvatting
- publicatiedatum (datum waarop je definitieve scriptie is afgerond)
- opleiding (kies je opleiding uit de lijst)
- type (afstudeerproduct)
- niveau (HBO Bachelor of HBO Master)

- taal

- gebruiksrecht (alle rechten voorbehouden of één van de creative commons licenties als je je scriptie open access beschikbaar wil stellen – zie:<https://creativecommons.nl/uitleg/> )

- thema (kies één of meerdere onderwerpen waar je scriptie onderwerp onder valt)
- auteur is al ingevuld omdat je zelf je scriptie upload en jij de auteur bent

Bij de aanvullende gegevens kun je de afstudeerorganisatie invullen en evt. je cijfer (als je dat wilt) etc.

6. Vervolgens moet je bij "Bestanden" je scriptie uploaden door die naar het vak te slepen of te selecteren op je computer via "+ Selecteren"

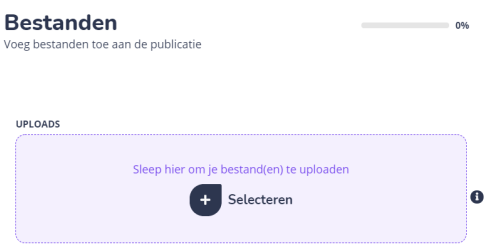

Voorbereiding voor het uploaden:

- upload je scriptie als één bestand (dus de hoofdtekst en bijlagen samenvoegen) in PDF
- geef het bestand een herkenbare naam, bv. JeAchternaam-Titel-van-je-scriptie
- zorg dat je scriptie **geanonimiseerd** is:

1. Verwijder **adresgegevens, e-mail adressen, telefoonnummers, foto's** etc. van jezelf en begeleiders en instellingen. Je eigen naam als auteur van de scriptie, namen van begeleiders en instellingen moet je wel laten staan

2. Verwijder naast adresgegevens etc. ook de **namen en gegevens** van geïnterviewde mensen, of verwijder hele bijlages die deze gegevens bevatten (indien van toepassing, d.w.z. als het om privacygevoelige informatie gaat)

- 3. Verwijder foto's/illustraties die niet rechten-vrij zijn (indien van toepassing)
- 4. Verwijder bedrijfsgevoelige informatie (indien van toepassing)

7. Vervolgens zie je het volgende scherm:

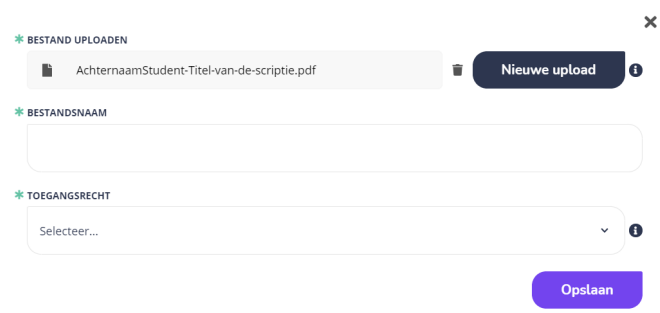

Kopieer de naam van het bestand onder "Bestand uploaden" bij "Bestandsnaam" en kies bij "Toegangsrecht" voor "Open access"

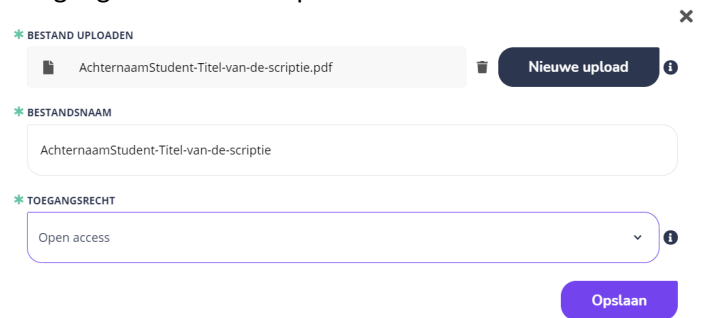

## En klik op "Opslaan"

Wacht tot het uploaden is voltooid – dat duurt even als je scriptiebestand een aantal MB's groot is - en je scriptie is geupload als je het volgende scherm ziet

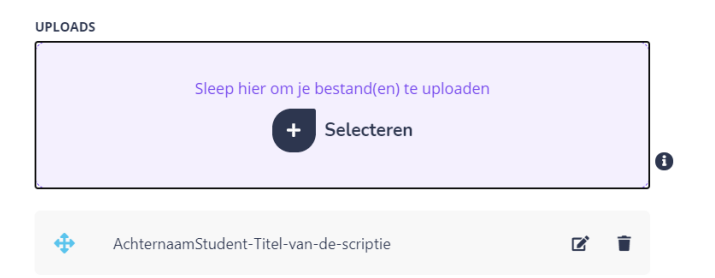

## 8. Bij "Kanalen" selecteer je "HBO Kennisbank"

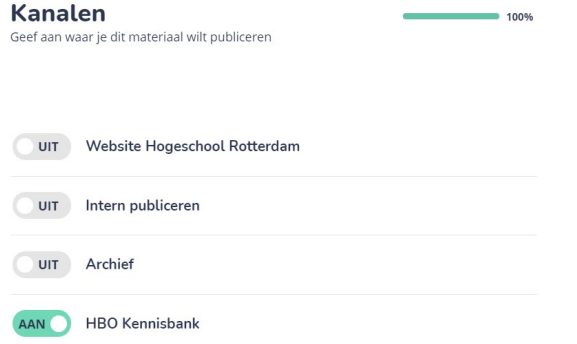

9. Bij "Publiceren" vink het vakje aan voor "Ik ga akkoord met de voorwaarden" en kies bij datum voor vandaag

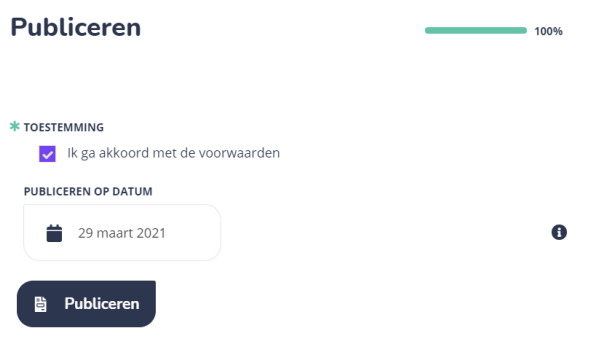

En klik op "Publiceren"

Je scriptie is nu ingediend en de mediatheek checkt vervolgens alle gegevens en accordeert, waarna je scriptie zichtbaar wordt op de [hbo-kennisbank](https://hbo-kennisbank.nl/searchresult?q=&sort-order=date&date-from=&date-until=&rg=hogeschoolrotterdam)

## versie maart 2021 – hogeschool rotterdam